## **ORPHEE NX**

### **IMPORTER DES NOTICES DEPUIS ELECTRE**

# > Étape I - Sur Electre

**1.** Vérifier en premier lieu sur Orphee grâce à l'ISBN du livre que la notice n'est pas déjà existante dans le catalogue collectif

*NB : Il peut arriver qu'une notice existe déjà à la MDL en lecture suivie, dans ce cas se reporter à la fin de ce tuto car il vous faudra bien une autre notice indépendante à celle de la lecture suivie.*

### **2. S'il n'y a pas de notice existante, se connecter Electre** sur

<https://www.electre.com/Search.aspx> avec vos identifiants.

Pour information, seules les BM de niveau 1 /A disposent d'un accès à Electre grâce à la MDL à savoir :

- la Médiathèque de Florac

- la Médiathèque de St Chély d'Apcher
- la Médiathèque du Gévaudan
- la Médiathèque du Haut-Allier

- la Médiathèque Mont Lozère Cévennes

**3 . Rechercher les notices concernées** par auteur, titre, ISBN, par éditeur, par collection, etc (cf tuto Electre)

**4.** Choisissez le panier de destination correspondant à votre BM ou passez directement à l'étape 5

**5.** Une fois votre panier constitué de plusieurs notices cliquez sur l'icône « Panier » dans le menu de gauche

**6. Cliquez sur l'icône « Disquette » pour exporter** votre notice ou votre panier. Lorsque vous cliquez sur Exporter, un message vous avertit que le nombre de notices sélectionnées va être décompté de votre forfait d'exportation

La barre d'outils de ce document vous permet :

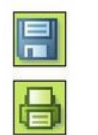

d'exporter les notices en cliquant sur le pictogramme ci-contre:

d'imprimer les notices en cliquant sur le pictogramme ci-contre;

*>> Vous l'avez compris, à partir de cette étape, le coût de l'export est décompté à la MDL (qui dispose à cet effet d'un budget dédié mais limité – merci donc de ne charger que les notices qui vont seront nécessaires et correspondant à vos commandes).* 

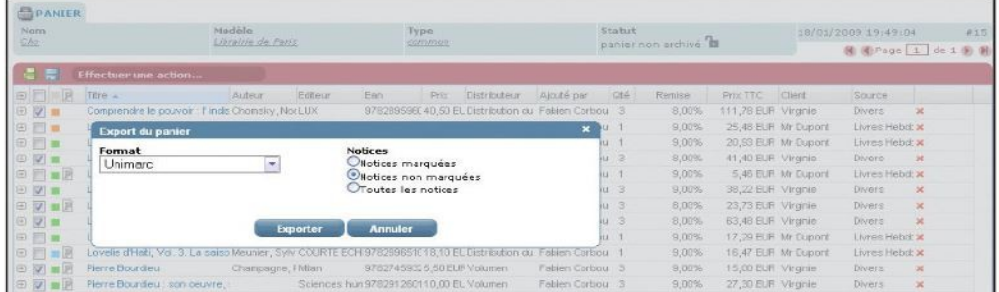

**7.** Cliquez sur exporter et rangez le fichier intitulé « liste.elc » dans votre ordinateur (sur le bureau ou dans un dossier que vous retrouverez facilement ensuite.

– Sur Electre, il peut arriver que vous sélectionniez une notice existant déjà dans le panier de l'une des 5 autres BM1 de Lozère – cela se constate dans le pavé rouge à droite

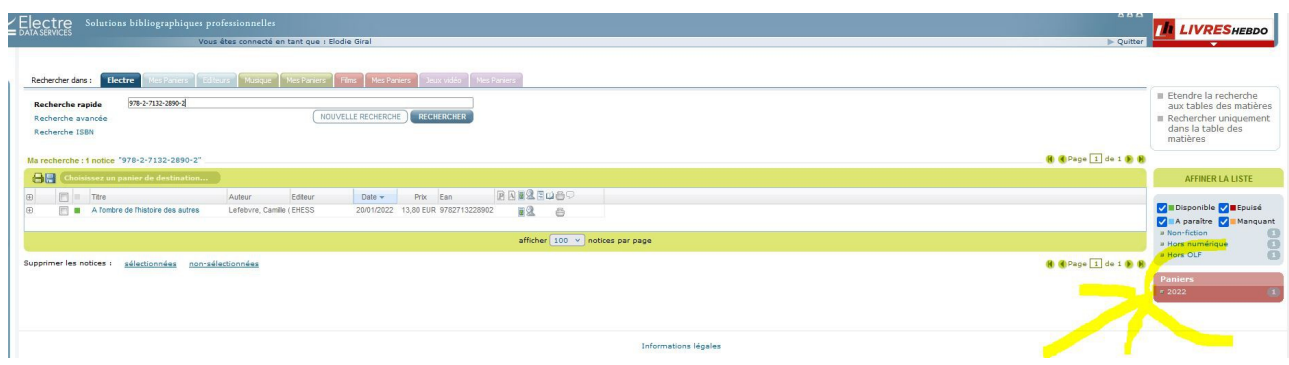

… dans ce cas, vous devez quand même l'ajouter dans le panier de votre BM afin d'avoir une commande complète au moment de l'import dans Orphee. C'est-à-dire autant de notices que de documents commandés.

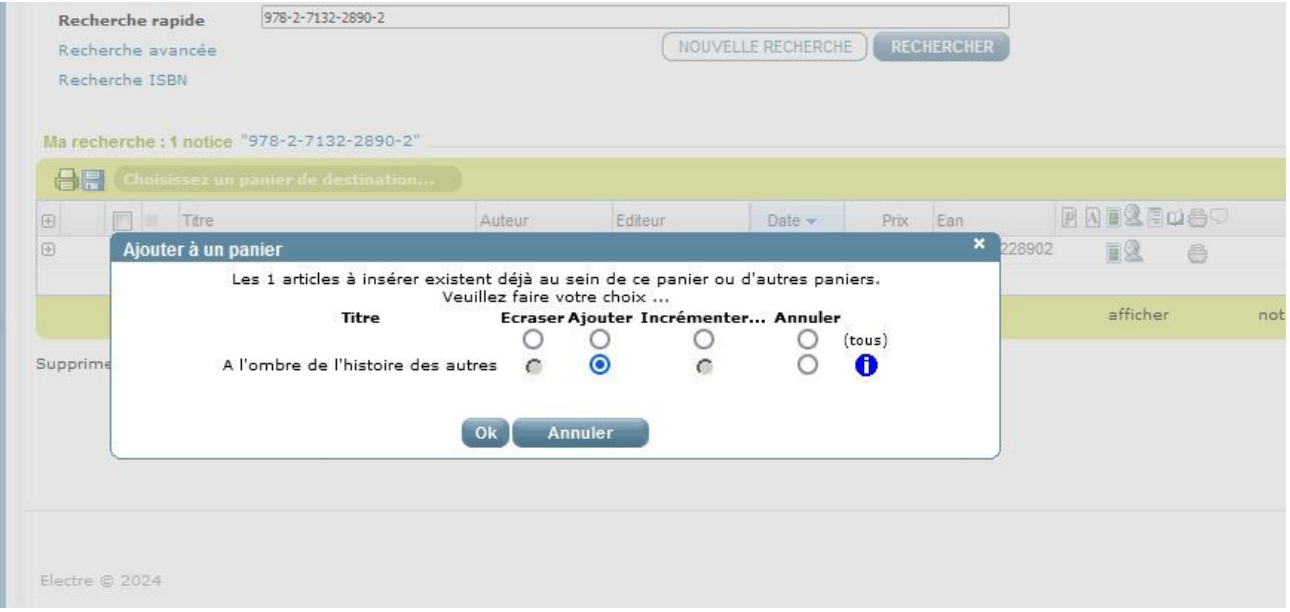

- > Cliquez sur ajouter > OK
	- Sur Electre, si vous n'avez qu'une seule notice à rentrer et que celle-ci n'appartient par à une nouvelle commande, il est aussi possible de ne pas importer la notice, en cliquant dans le bandeau sur « Format Marc »

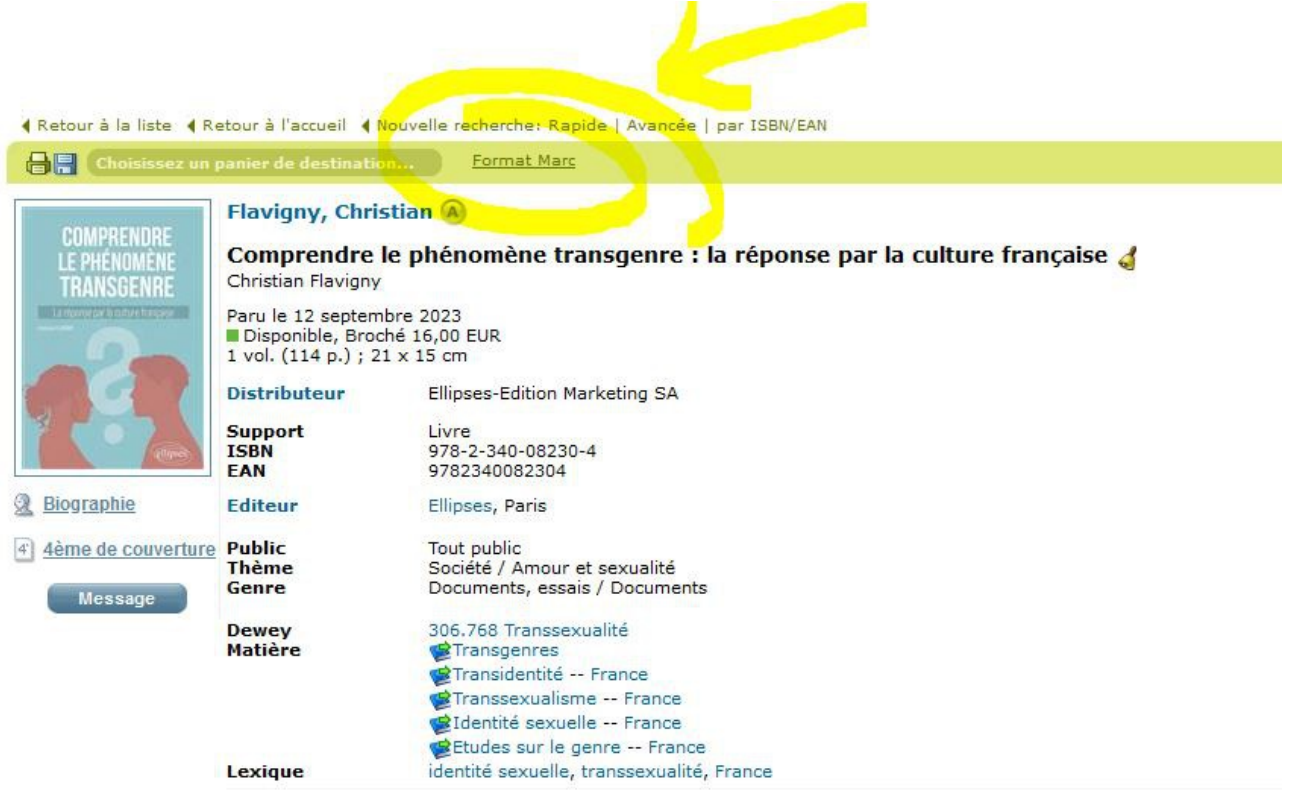

et de copier/coller champ par champ les données dans votre grille de catalogage. C'est plus long mais c'est gratuit !

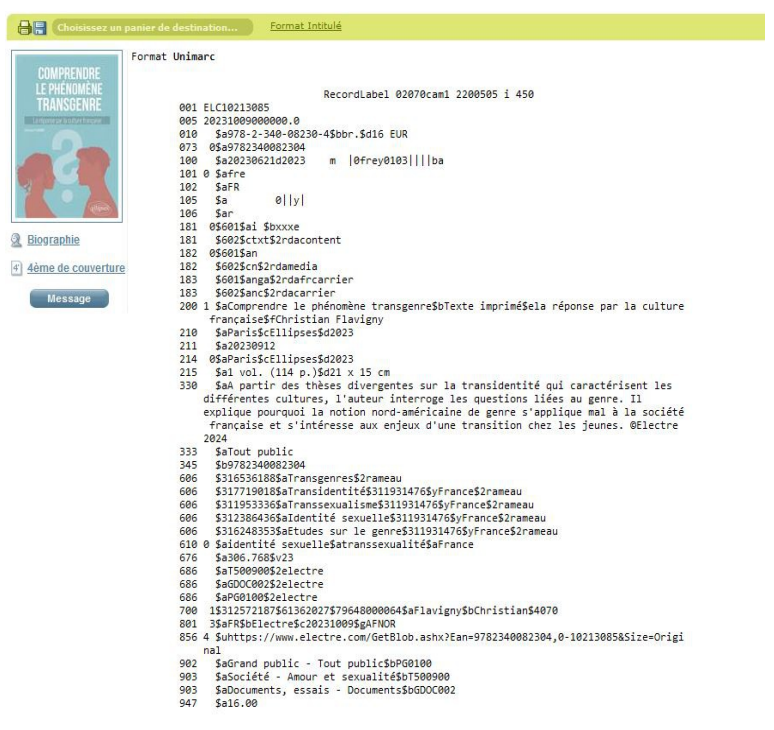

# > Étape II - Sur Orphee

### 1. Cliquer sur : [menu] **Catalogue** / [module] **Import de notices**. Acquisitions Autorités Prêts BM, gestion des adhérents Catalogue Retours Statistiques Outils Configuration  $Q_{\rm c}$  $\mathbb{S}^e_\omega$  $\sqrt{2}$  $\mathbf{F}$  $\blacksquare$  $\qquad \qquad \blacksquare$  $\boldsymbol{\omega}$ Grilles de Administration Archives Gérer le Pilon Import de avancée catalogage GED EAD prêt des notices séries  $\sim$ 番  $\bullet$  $\equiv$ 回. Administration Réservations Consultations Sélections PNB sur place

- 2. Choisir le menu déroulant : **Panier Unimarc**.
	- **3.** Cliquer sur le bouton : **Choisir un fichier** afin d'aller rechercher le panier à importer préalablement chargé sur votre poste lors de l'étape I, intitulé « liste.elc »

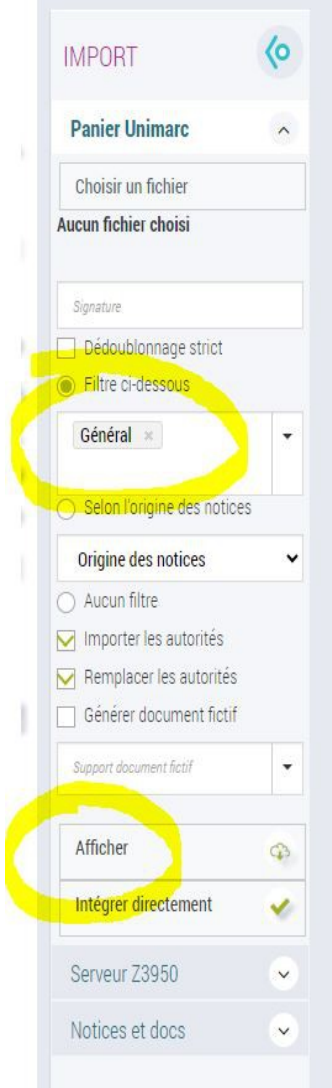

- **4.** Choisir le fournisseur de notices bibliographiques en choisissant « Général » ou « Electre »
- **5.** Ne pas toucher au reste
- **6.** Cliquez sur « Afficher » (Ne pas cliquer directement sur "Intégrer directement »)

La liste des notices du panier s'affiche.

Si certaines notices sont déjà présentes dans le catalogue, un message vous l'indique.

**7.** Cochez uniquement les notices qui n'existent pas encore dans le catalogue afin de ne pas écraser ce qui a déjà été fait par d'autres bibliothèques

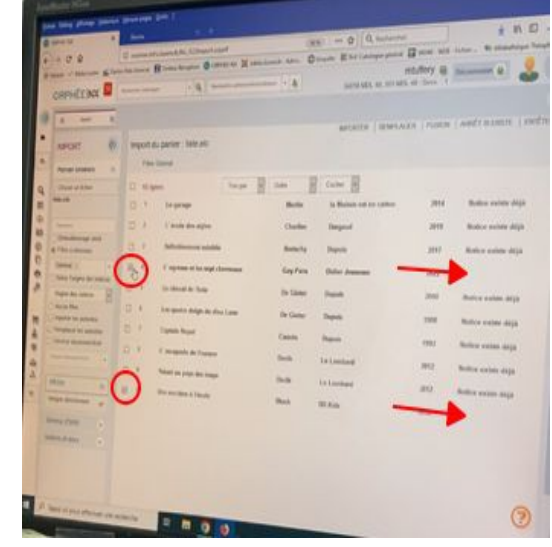

- **8.** Cliquez sur « Importer » le logiciel vous notifie/confirme le nombre de notices cochées et le nombre de notices importées
- **9.** Retournez dans la recherche Catalogue d'Orphee pour vérifier que la notice a bien été importée correctement – cliquez sur Modifier sur la notice afin de vérifier chacun des champs et de la compléter éventuellement (cf Tuto sur le catalogage )
- **10.** Exemplarisez votre doc

### **Bon à savoir :**

– Lorsque vous modifiez une notice de catalogage\*, **il est utile/recommandé de rajouter un nouveau champ 801b** en vous inscrivant comme nouvelle agence de catalogage afin de tracer les modifications successives sur le document

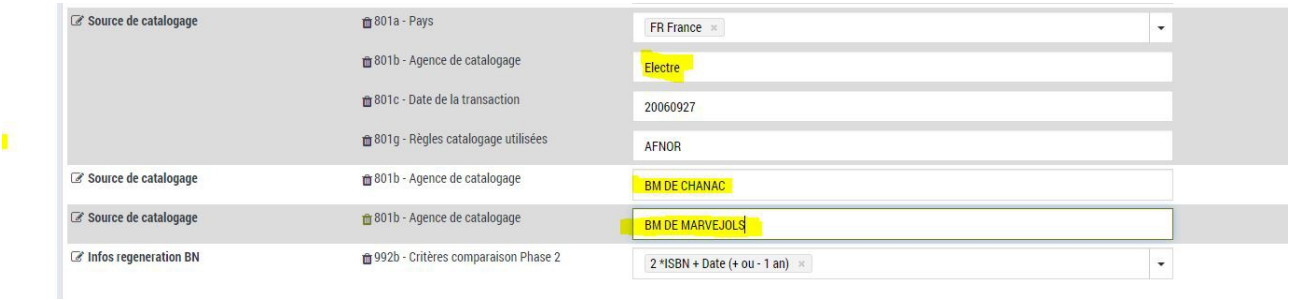

\*Modifier une grille de catalogage signifie corriger des données/fautes/coquilles. On peut rajouter de nouveaux champs mais jamais en supprimer !

- Quand je rentre un résumé dans le champ 330a je peux retirer le copyright ©Electre présent par défaut – cela sera plus esthétique sur le portail. En effet, le résumé n'est pas corrélé au droit d'auteur car Electre ne rédige pas les résumés en propre ; ce prestataire ne fait que collecter des résumés fournis par les différentes maisons d'édition
- Il peut arriver qu'une notice existe déjà à la MDL en lecture suivie et qu'elle ne soit pas importée au moment de l'importation de notice

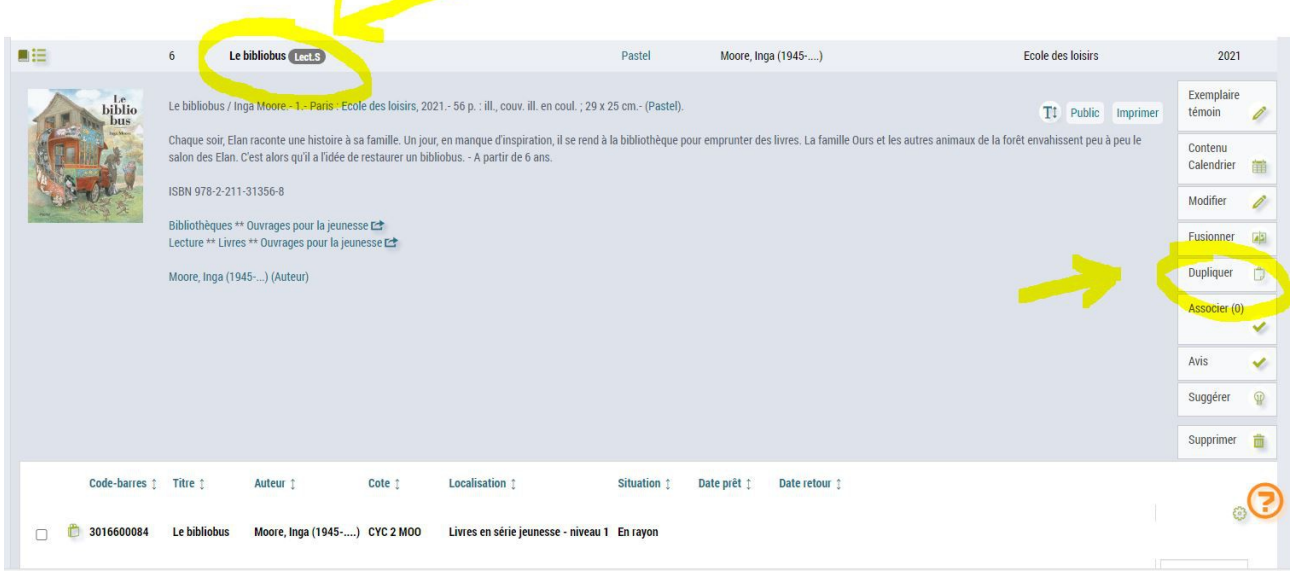

Dans ce cas, il vous faudra « dupliquer la notice », cliquez sur « modifier » la notice et pensez à supprimer le champ 983a dans lequel figure la lecture suivie

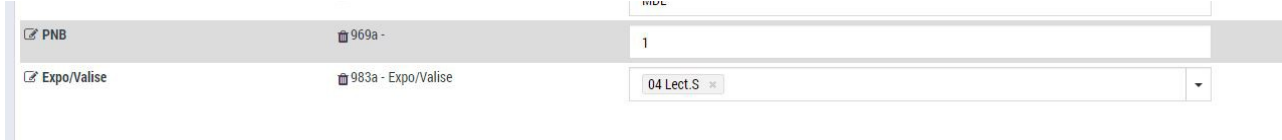

### Cliquez sur validez

–

Vous pouvez enfin procéder à l'exemplarisation de votre doc.

 $\mathbf{r}$  and  $\mathbf{r}$